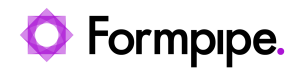

[Knowledgebase](https://support.formpipe.com/kb) > [Lasernet](https://support.formpipe.com/kb/lasernet) > [Lasernet Training](https://support.formpipe.com/kb/lasernet-training) > [Lasernet Form Editor 9 - Designing Forms](https://support.formpipe.com/kb/lasernet-form-editor-9-designing-forms) > [Rearrange Properties \(Background and Border\)](https://support.formpipe.com/kb/articles/rearrange-properties-background-and-border)

## Rearrange Properties (Background and Border)

Alex Pearce - 2024-03-18 - [Comments \(0\)](#page--1-0) - [Lasernet Form Editor 9 - Designing Forms](https://support.formpipe.com/kb/lasernet-form-editor-9-designing-forms)

## Lasernet

You can add an optional background color or surrounding rectangle to your text. In addition, you have a possibility to specify a margin (in millimeters) from the text to the rectangle edge.

While selecting, positioning and resizing the Rearrange, you use the normal (inner) box instead of the surrounding (outer) margin.

When multiple Rearranges with defined background colors overlap, the order in which they are layered is important. The last Rearrange you create is located over the previous one, hiding it. You can change the order in which the Rearranges are placed by right-clicking any Rearrange and selecting the **Order** command on the context menu.

In addition, it is possible to add a border to the selected Rearrange. For this purpose, select the **Border** check box to activate the other controls. You can now set border thickness, color, as well as show borders (**Left**, **Top**, **Right**, **Bottom**) by selecting the required check box.

## Exercise

Download and import the attached configuration called **09. Rearrange Properties (Background and Border)** in **Lasernet Developer 9**. Afterwards, go to the **Forms** section, and then open the **Sample** form.

1. Add a new Rearrange similar to the one illustrated on the picture below:

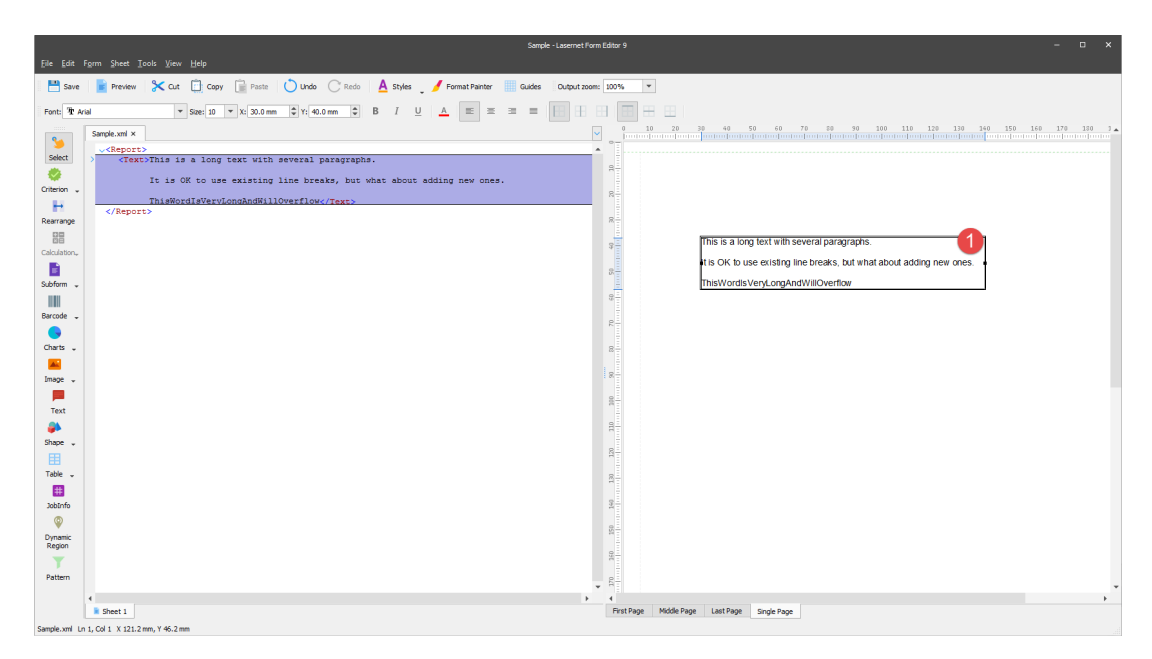

2. Set the **X** position to **30 mm**, **Y** to **40 mm** and **Width** to **110 mm**.

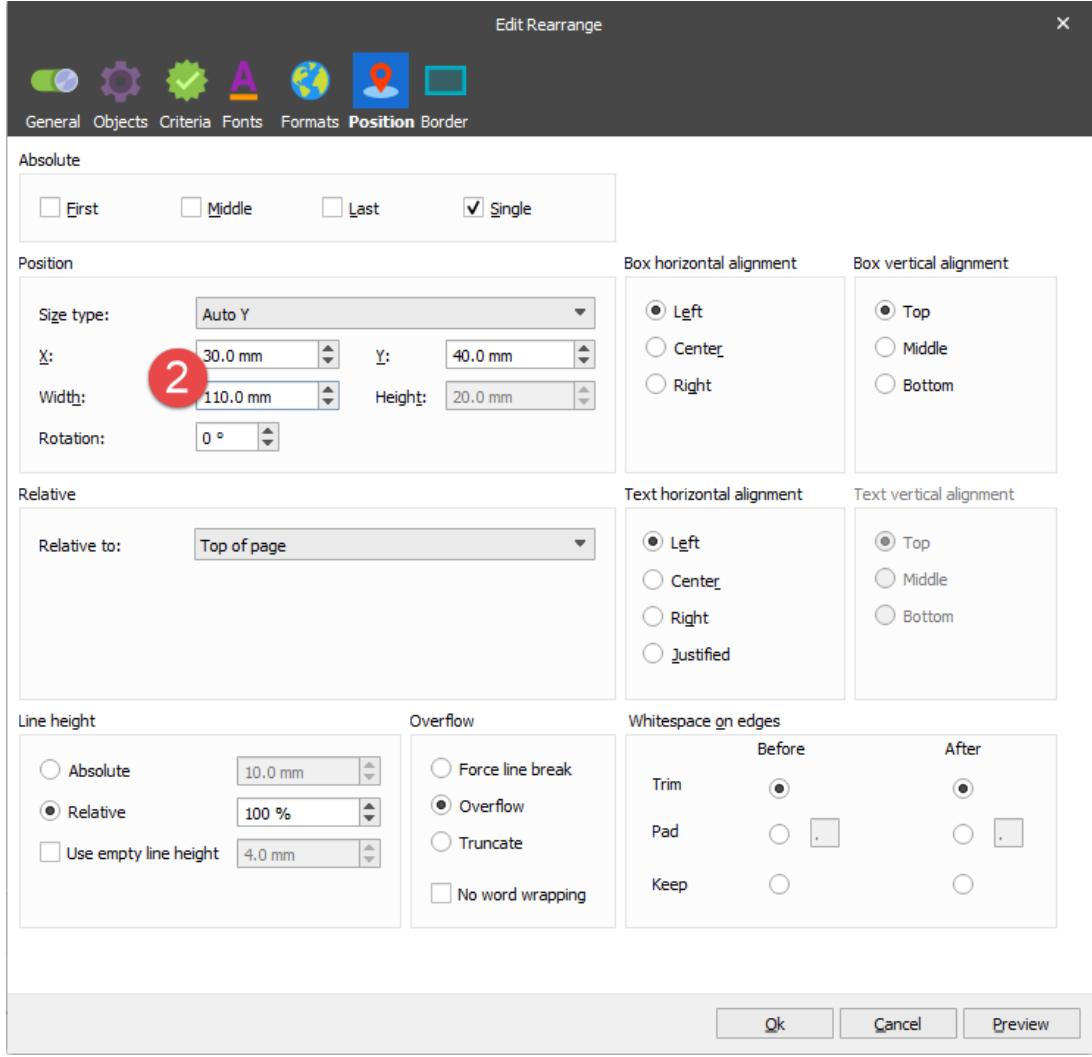

3. Activate the **Background and Border** settings by selecting the corresponding check boxes.

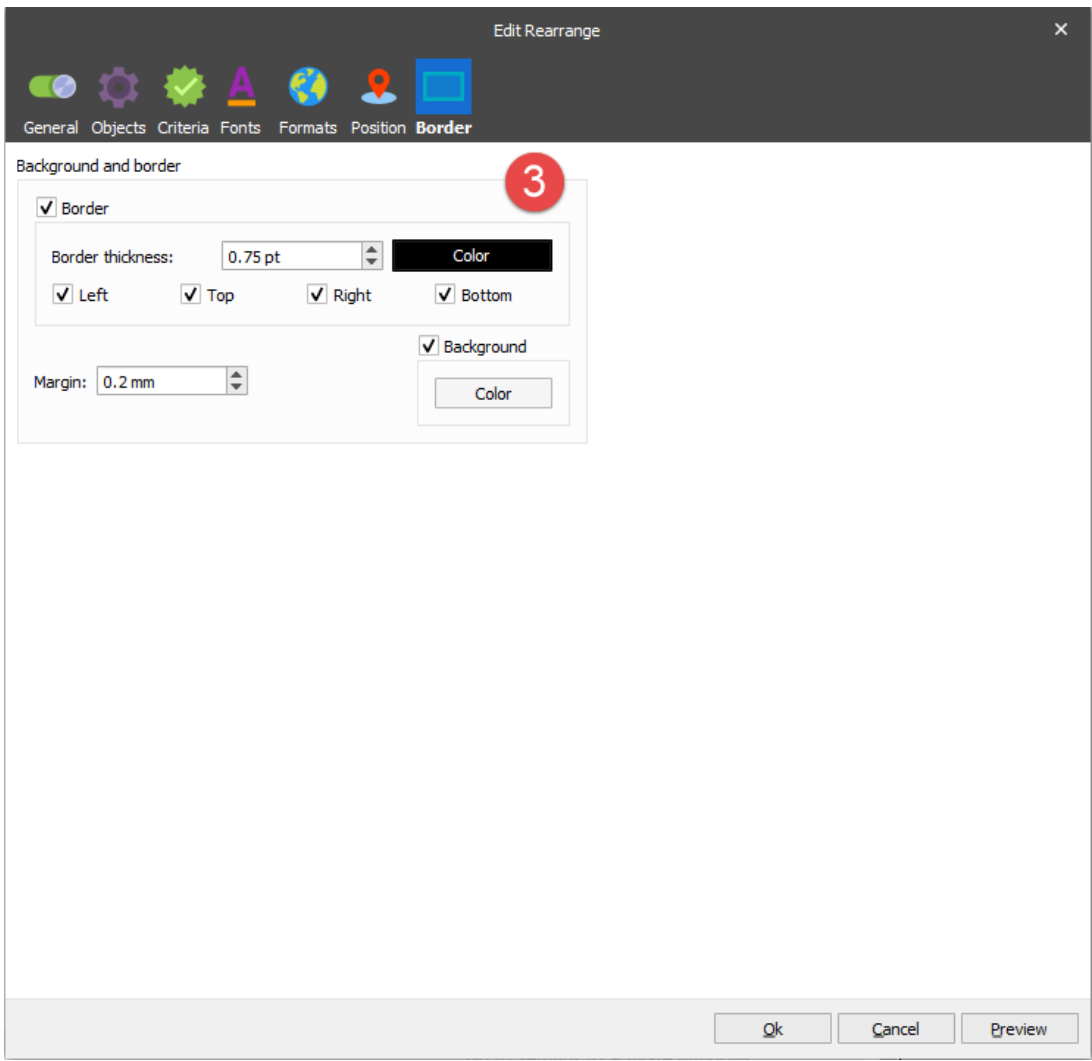

Copy the rearrange and paste three additional instances of it.

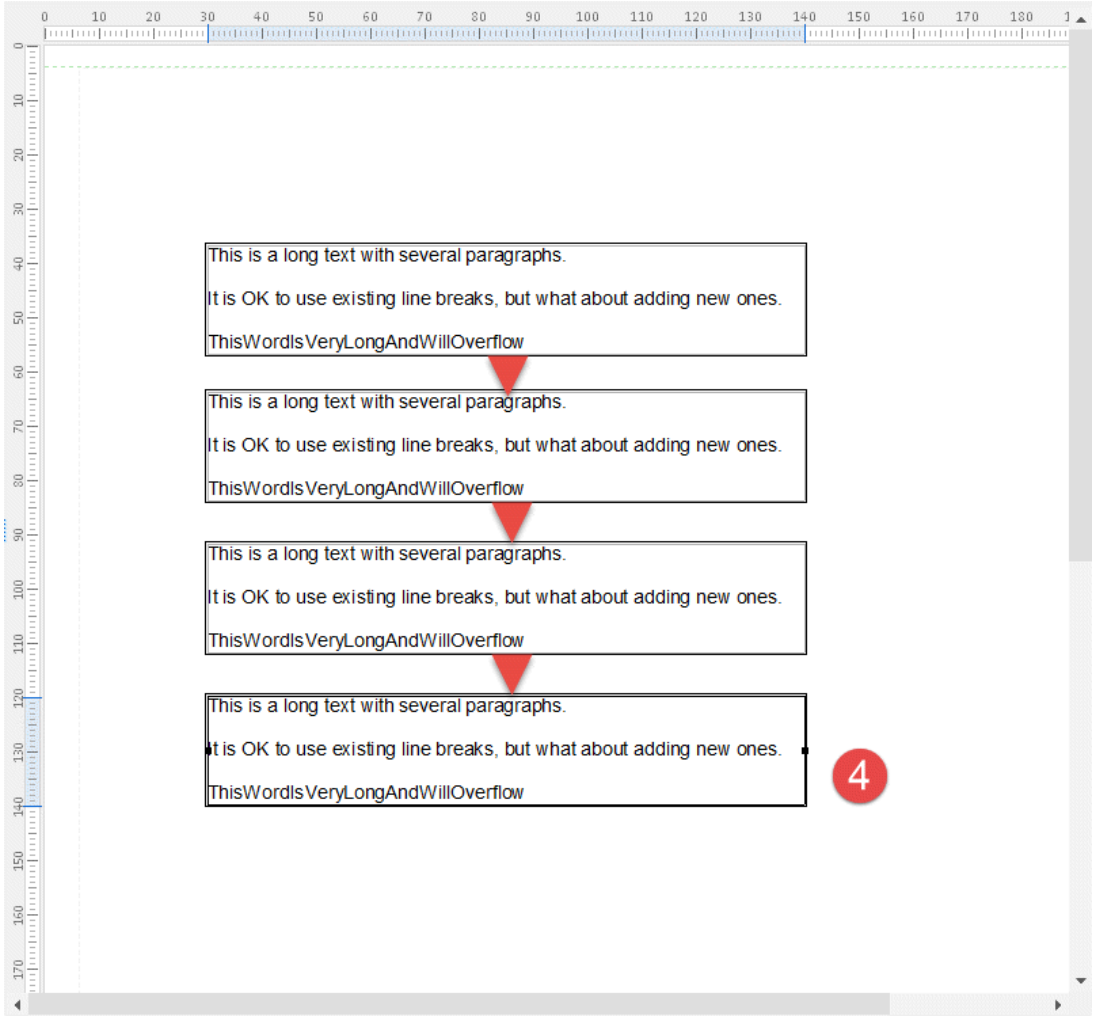

5. Set **Border thickness** to **5 pt** and select the **Bottom** check box. Afterwards, select the **Background** check box, set **Margin** to **2 mm** and select **green** as a background color.

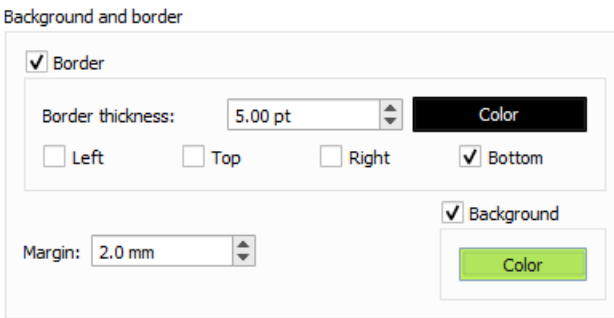

6. Set **Border thickness** to **2 pt** and select the **Left**, **Right** and **Bottom** check boxes. Afterwards, select the **Background** check box, set **Margin** to **5 mm** and select **blue** as a background color.

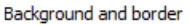

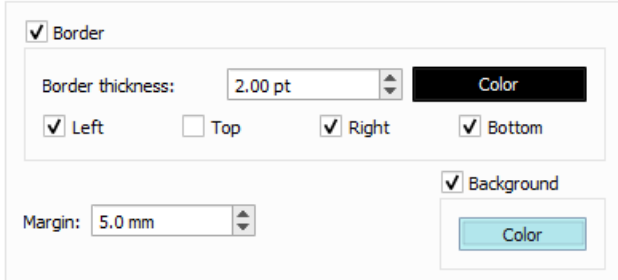

7. Clear the **Border** check box. Afterwards, select the **Background** check box, set **Margin** to **2 mm** and select **black** as a background color.

Background and border

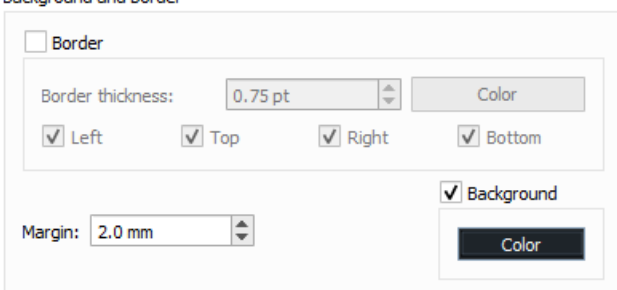

8. Once the **Select** tool is active, click the Rearrange in the black box (the last copy of the Rearrange, located at the bottom of the page) which is now hidden because its text is also black. On the **Property** bar, click the **Pick Color** button and set **Font color** for the Rearrange copy to **white**.

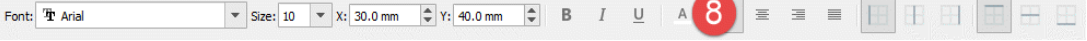

Now you can see the **Background and Border** settings are applied to the added Rearrange and its copies:

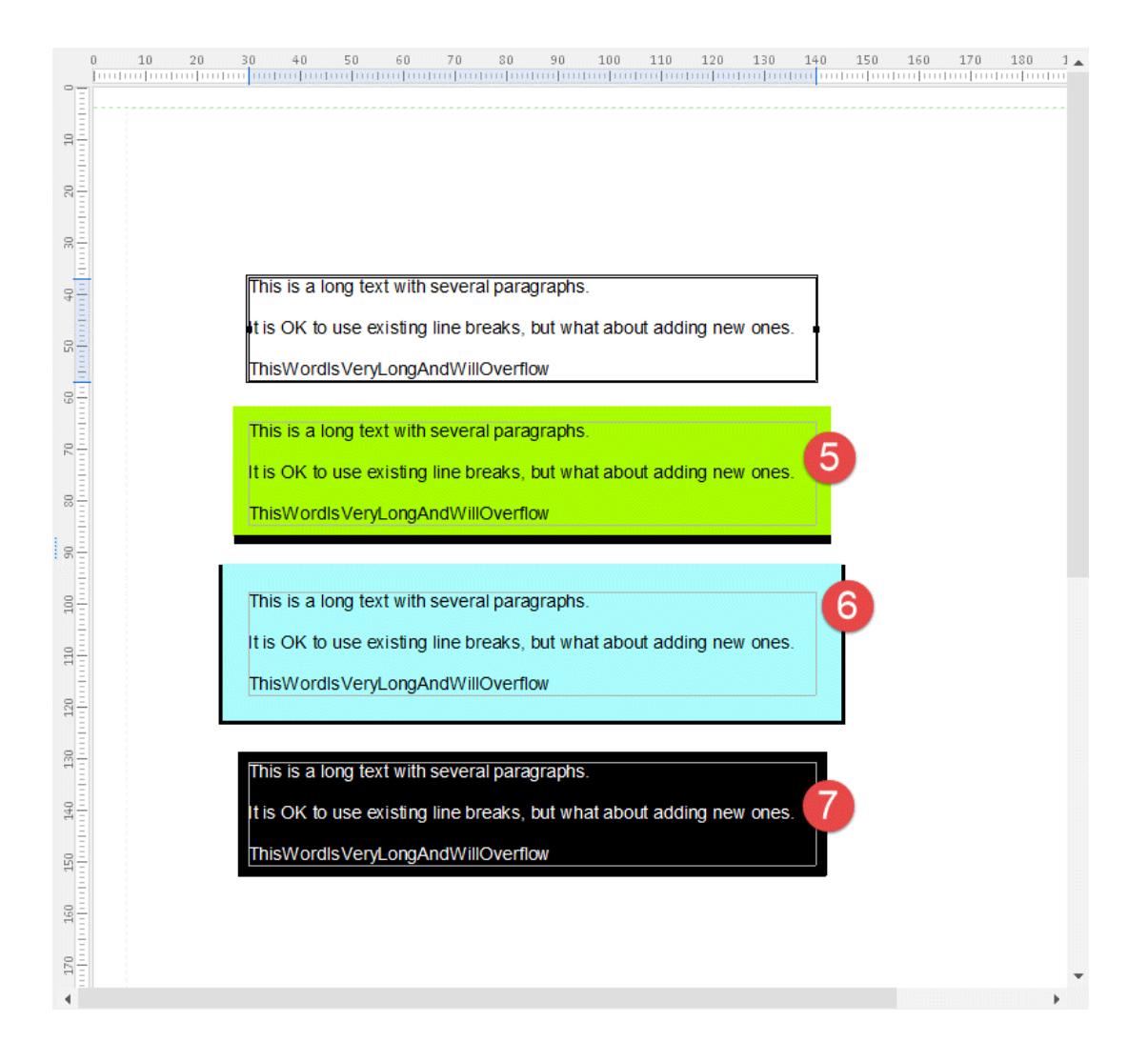

## **Attachments**

[09.-Rearrange-Properties-Background-and-Border.lnconfigx \(76.45 KB\)](https://support.formpipe.com/file.php/3058002NWQXTDXGHWNJSCB0/09.-Rearrange-Properties-Background-and-Border.lnconfigx)